#### **IOT 보안등 단말기**

# **사용 설명서 (User Guide Manual)**

**Korean. 03/2023. VER0.7**

# **차례 보기**

# **애플리케이션 설치 방법**

- **3 애플리케이션 설치(QR촬영)**
- **4 애플리케이션 설치(URL전송)**
- **7 서버 고유 번호**

# **애플리케이션 사용 방법**

- **8 단말기 설치 등록**
- **14 점 소등 방법**
- **15 애플리케이션 활용 방법**

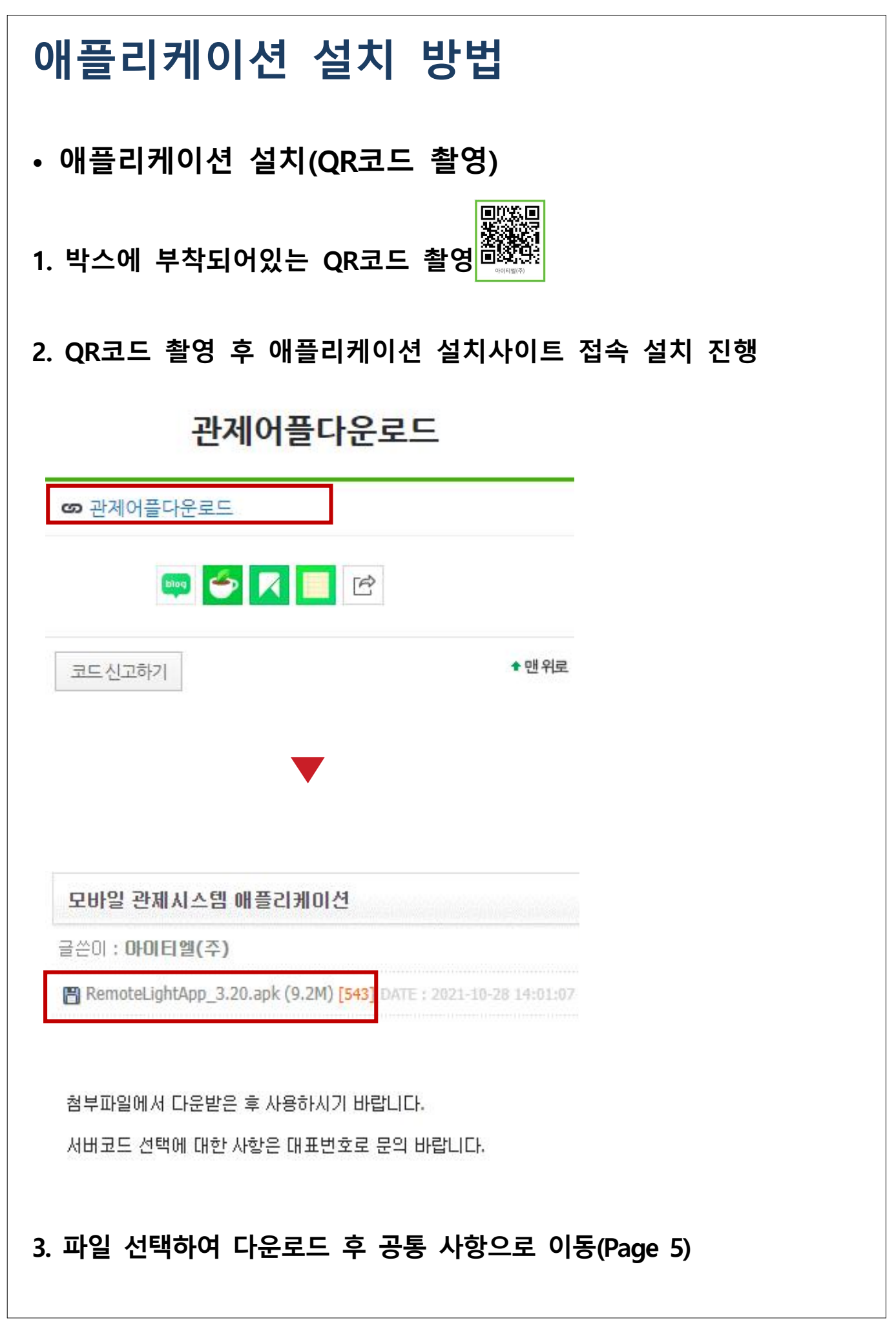

- **애플리케이션 설치(URL 전송)**
- **1. 관제 담당자에게 전화 문의 062-573-4100(내선번호 3번)**

제목없음 [Web발신] 안녕하세요 아이티엘입니다 http://www.itllight.com/bbs/board.php? bo table=04  $018$ wr  $id=34$ ㅇㅇ서버 고유번호는 ㅇㅇ 입니다.

- **2. 송신된 URL접속**
	- **아래 안내 문구는 저장된 번호가 아닐 시 발생 됩니다. 확인 눌러서 접속하시면 됩니다.**

http://www.itllight.com/bbs/ board.php?bo\_table=04\_01&wr\_id=34

알 수 없는 링크를 열면 디바이스와 개인 데이터의 보안이 위험할 수 있습니다. 확인 버튼을 누르면, 알 수 없는 링크를 연 후 발생할 수 있는 디바이스 및 데이터 손상에 대한 책임이 모두 사용자에게 있다는 것에 동의하는 것으로 간주됩니다.

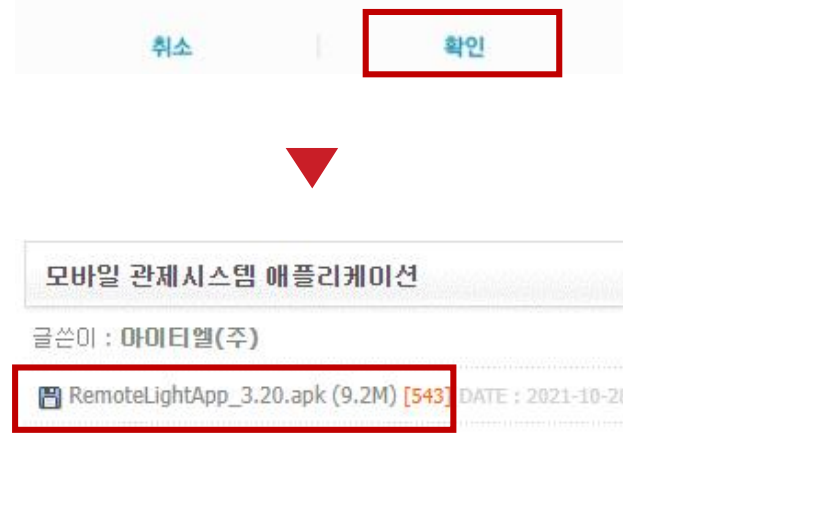

첨부파일에서 다운받은 후 사용하시기 바랍니다.

서버코드 선택에 대한 사항은 대표변호로 문의 바랍니다.

### **3. 파일 선택하여 다운로드 후 공통 사항으로 이동(Page 5)**

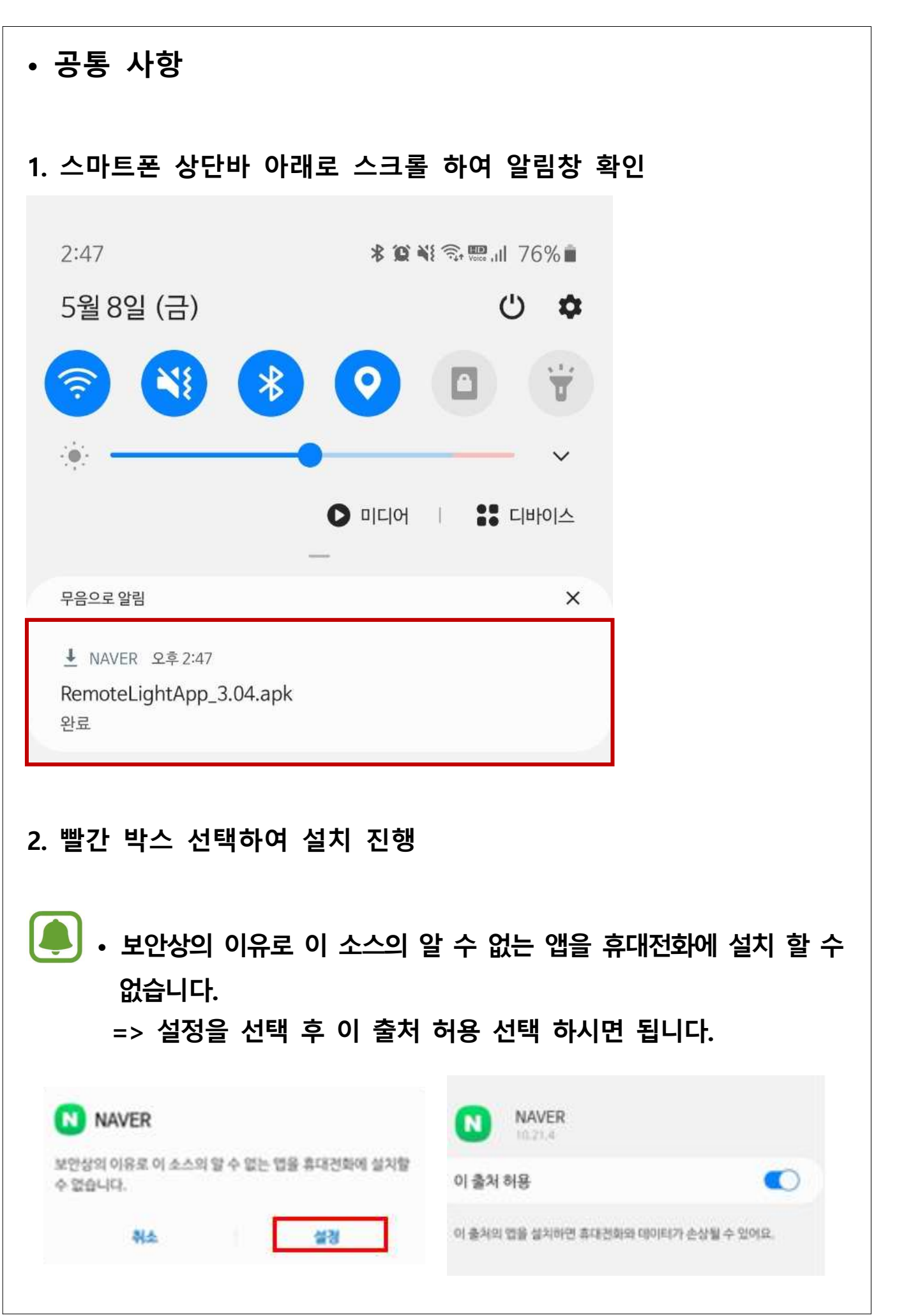

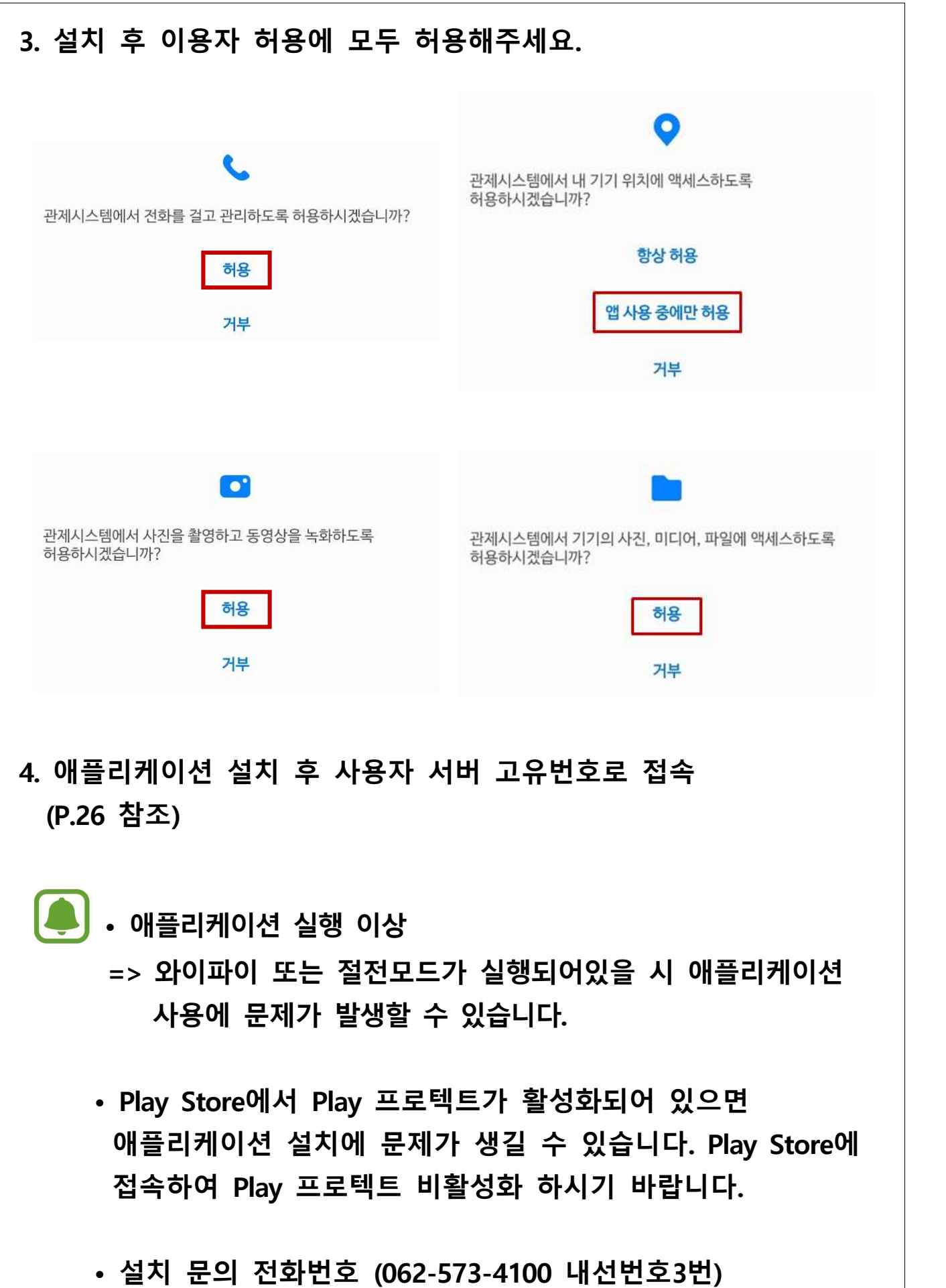

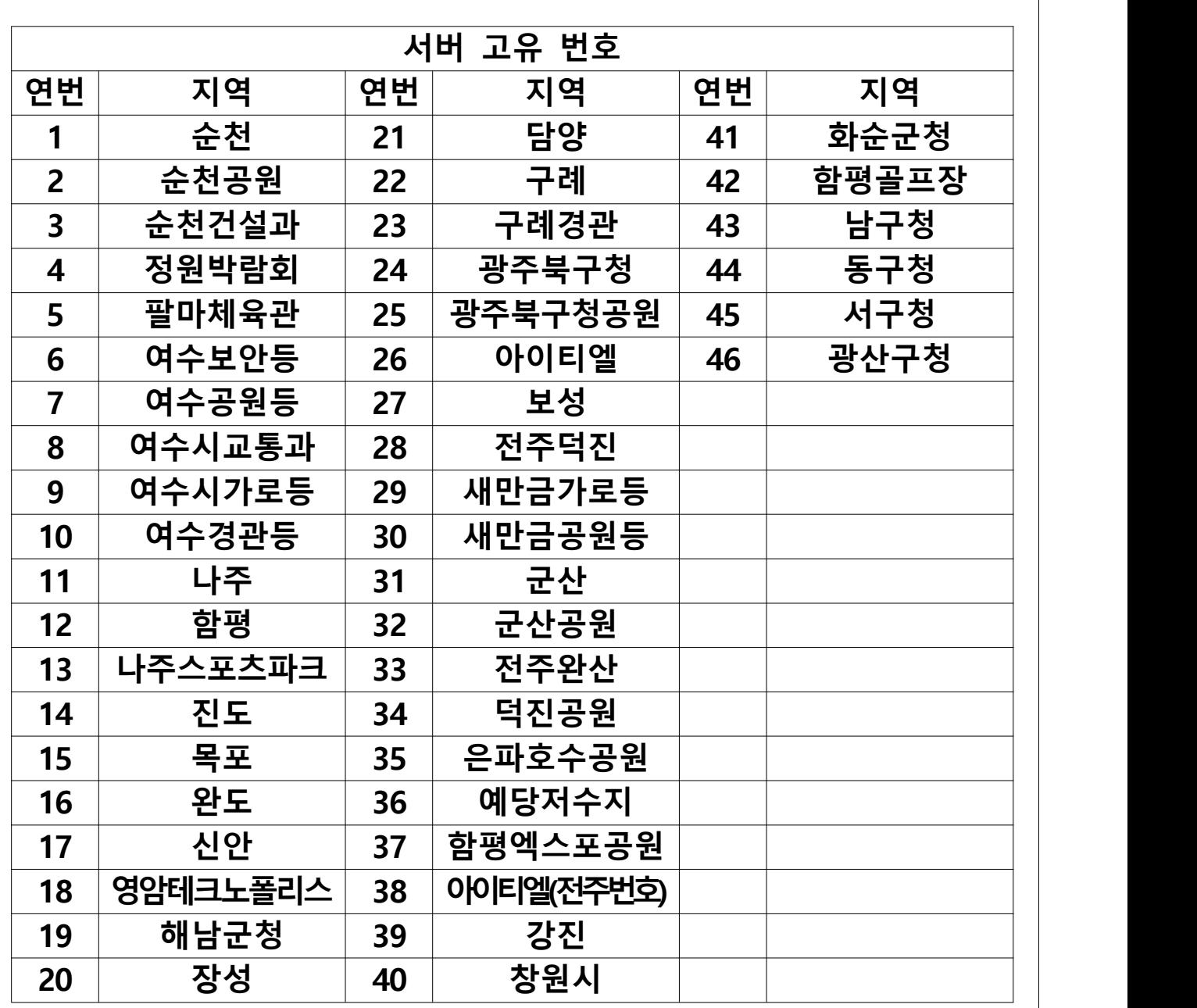

**서버 고유번호는 지자체별로 다르게 되어있으니 담당자에게 연락하여 맞는 서버 고유번호를 할당 받기 바랍니다.**

**담당자(062-573-4100 내선번호3번)**

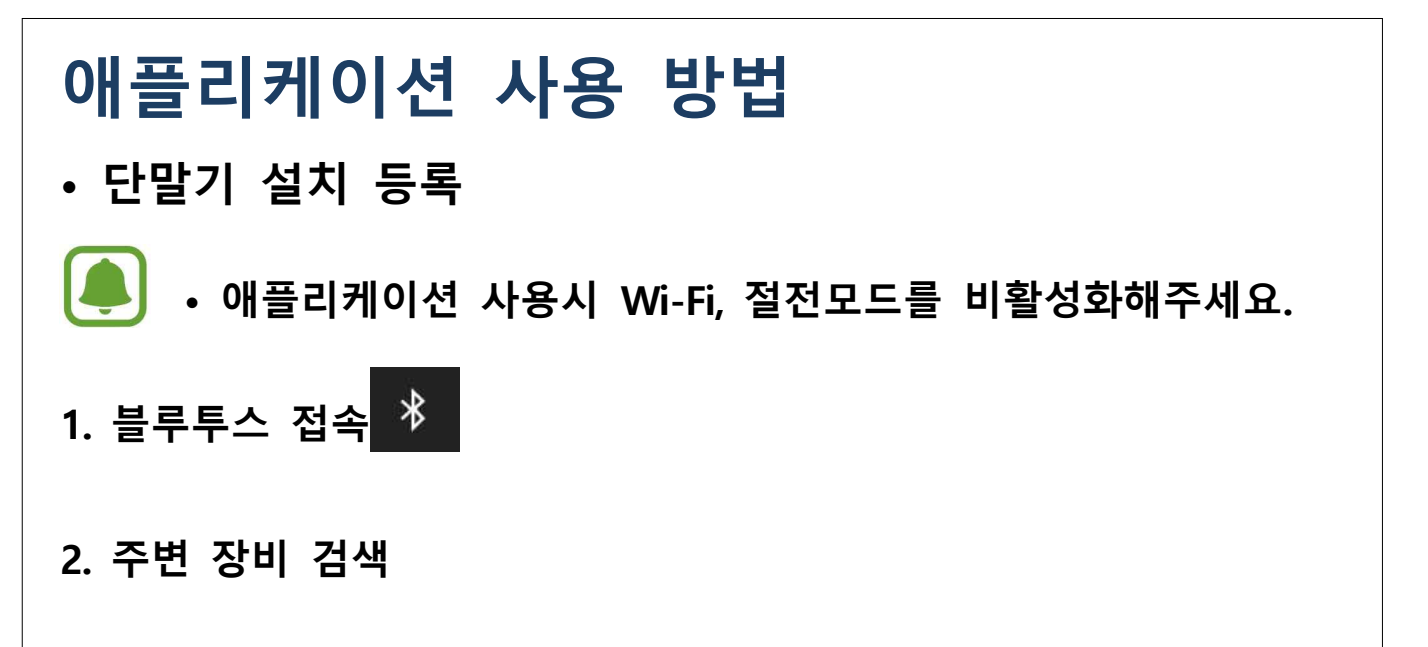

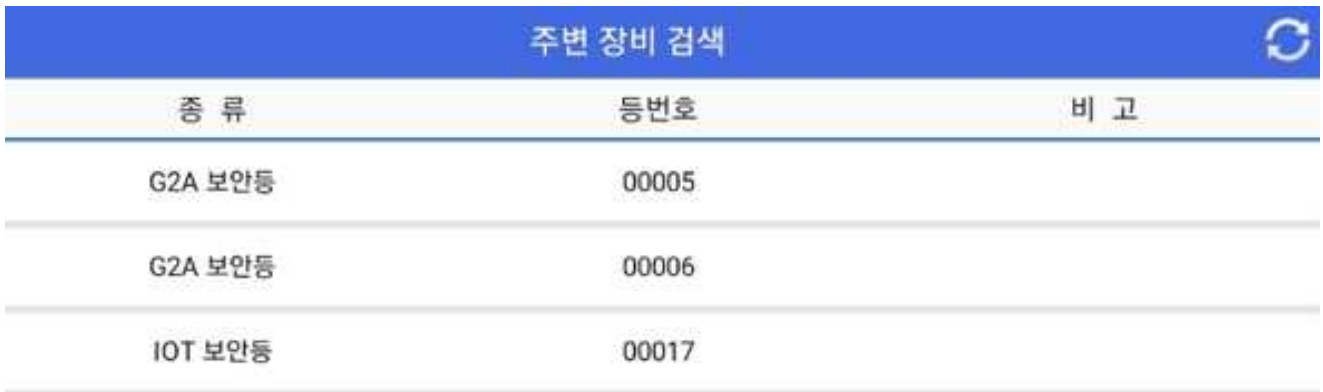

## **3. 단말기 하단 System ID 확인 후 선택**

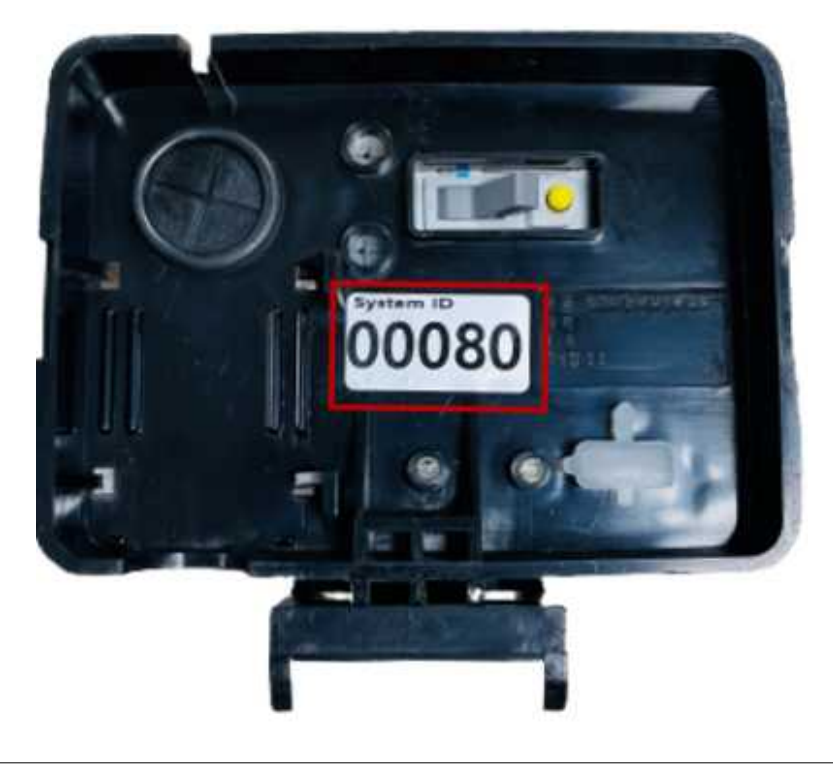

#### **4. 기존 보안등 설치, 신규보안등 설치**

**4-1 기존 보안등을 교체하는 경우는 "예" ( "예"를 선택했을 경우 6번으로)**

**4-2 신설 보안등을 설치하는 경우는 "아니요" ( "아니요"를 선택했을 경우 7번으로)**

#### 시설물교체

기촌 보안등을 교체하시는 경우는 "예"를 신규 보안등을 설치하시는 경우는 "아니요"를 선택해주세요!

예

아니요

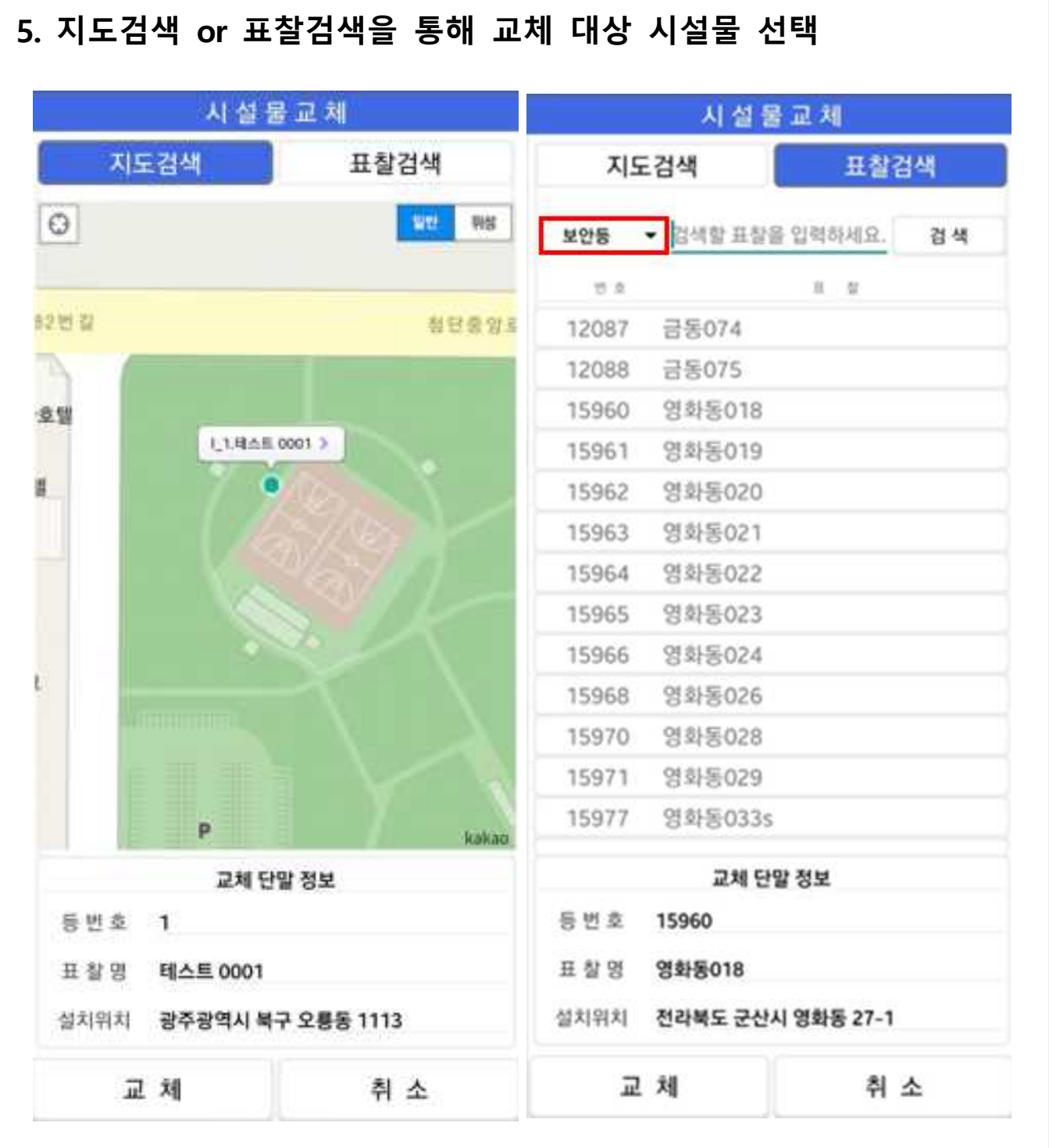

- **• 일반보안등, IOT보안등, 스마트원격 보안등 단말기 검색이 가능합니다.**
- **교체를 하게 되면 기존의 교체 대상 시설물은 삭제되고, 7번의 설치정보 입력 화면 항목이 기존정보로 자동 입력됩니다.** 
	- **교체 진행 시 기존 시설물은 삭제되니 한번 더 확인 후 진행해 주세요.**

# **6. 설치정보 입력** 성 치 정 보 성치잉자 2021년11월22일 변 경 표창명 위 도 위 치 성정 경 도 하거고객변호 전주번호 지주형태 등 기 구 등총 (용량)  $\bullet$   $\frac{e}{a}$   $\uparrow$  $\mathbf{I}$ 취 소 수 정

**- 설치 일자 : 기본 휴대폰 날짜 자동 선택**

 **- 표찰 명 : 표찰이 없는 경우 공란**

- **위치설정 : 현 위치 아이콘을 눌러 위치가 맞는지 확인**
- **전주번호 : 전주번호 입력, 예) 1234F123**
- **지주형태 : 지주형태 입력, 예) 한전주**
- **등기구 : 등기구 타입 입력 예) LED등기구**
- **등종 용량 : 등종과 용량 입력, 예) LED30W**

**설치정보를 제대로 입력하지 않을 시 발생 되는 문제점은 설치 담당자 에게 있습니다.**

# **7. 사진 등록 사진1 – 전경(가로등, 보안등의 전체가 보이도록 촬영) 사진2 – 등기구(최대한 줌을 하여 촬영) 사진3 – 표찰(표찰이 없을 시 전주번호, 전주번호 없을 시 점멸기ID)**

**[사진 촬영 예시]**

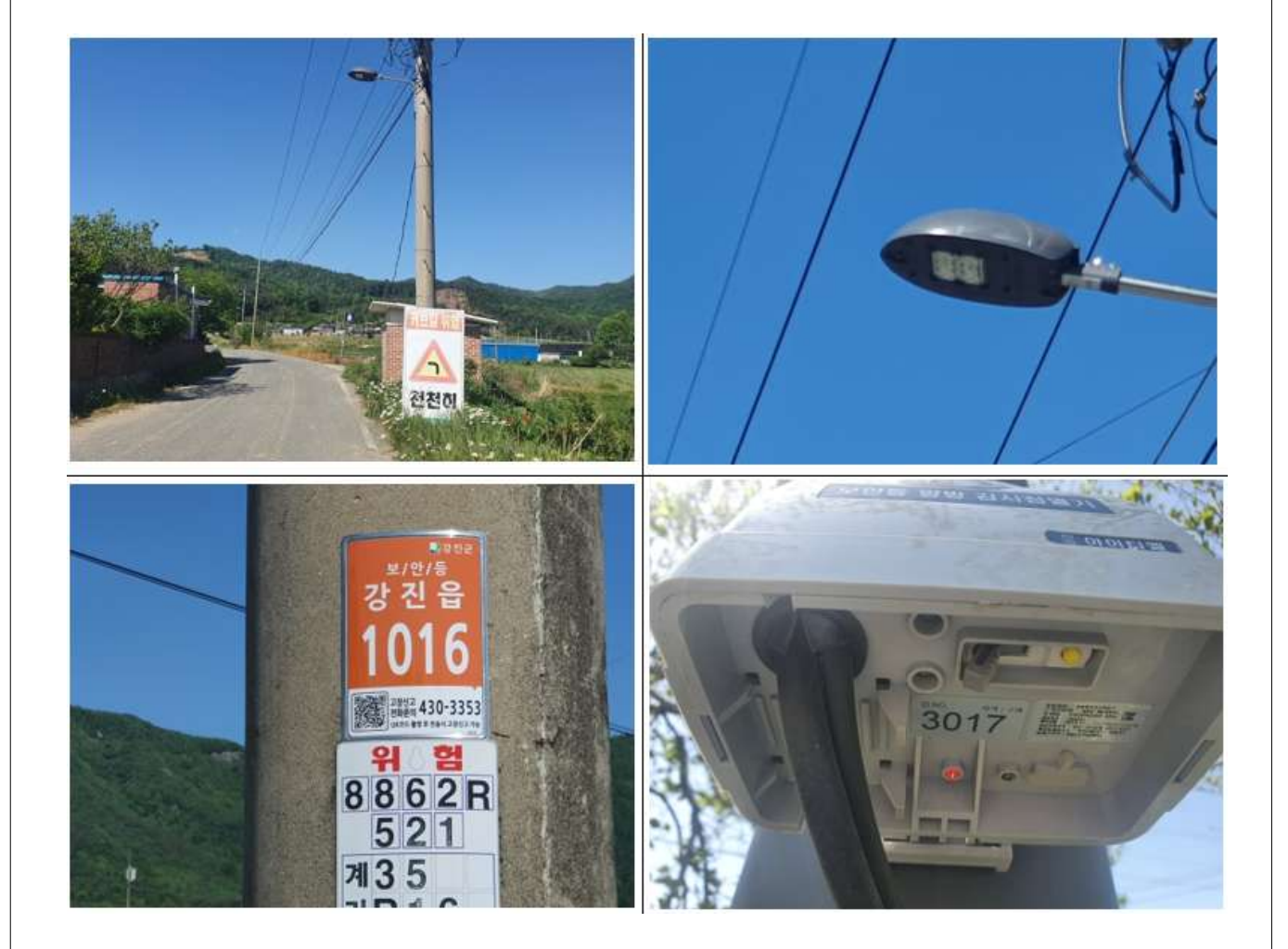

# **사진 등록 과정을 생략하면 점등 불가합니다.**

#### **8. 시험 정보**

• 시험 시작 후 블루투스 연결 상태, LoRa 연결 상태,스케줄 운영정보,<br>LoRa 정보가 확인되면 확인 버튼 선택

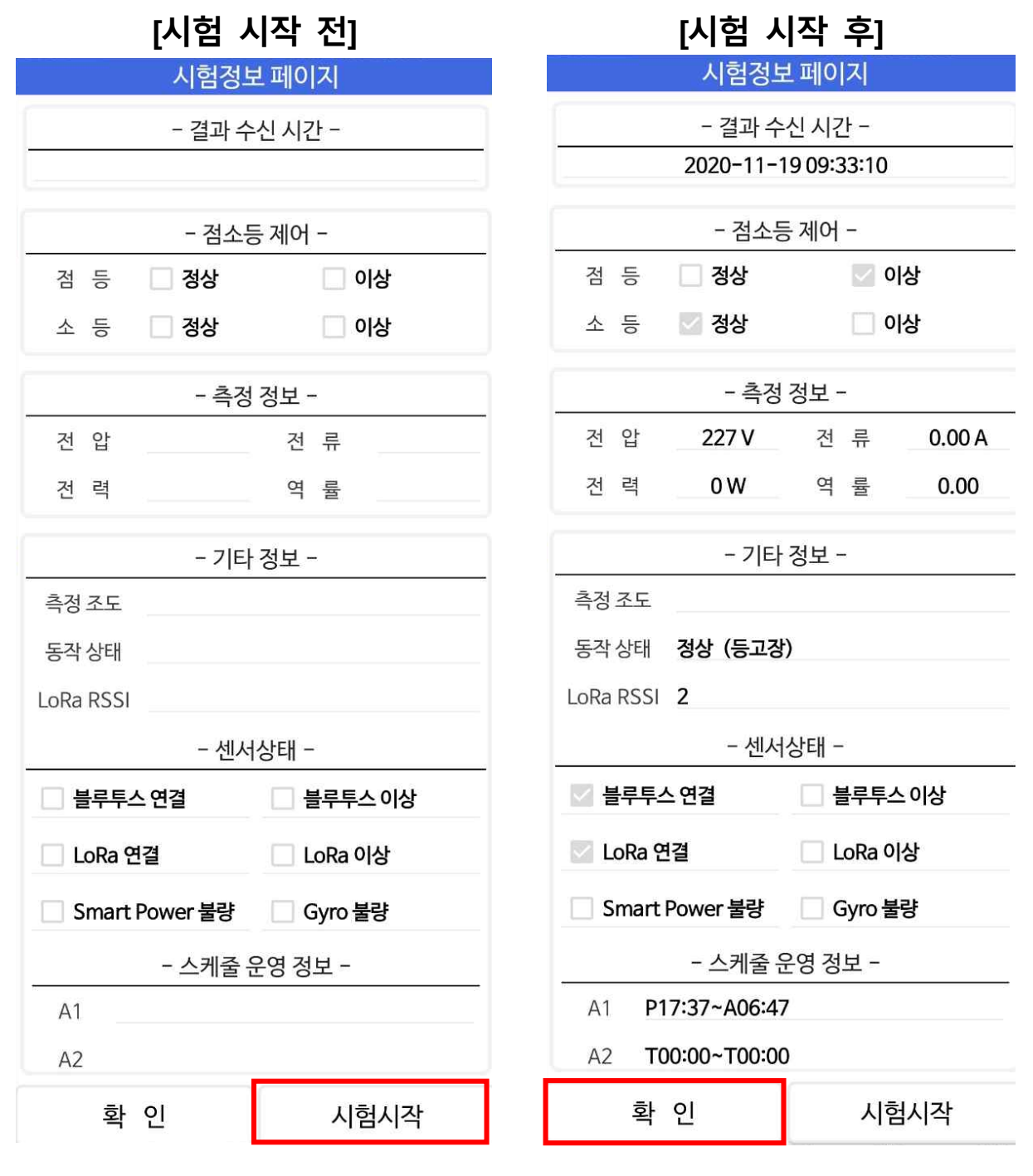

**시험 정보 과정을 생략하면 점등 불가합니다.**

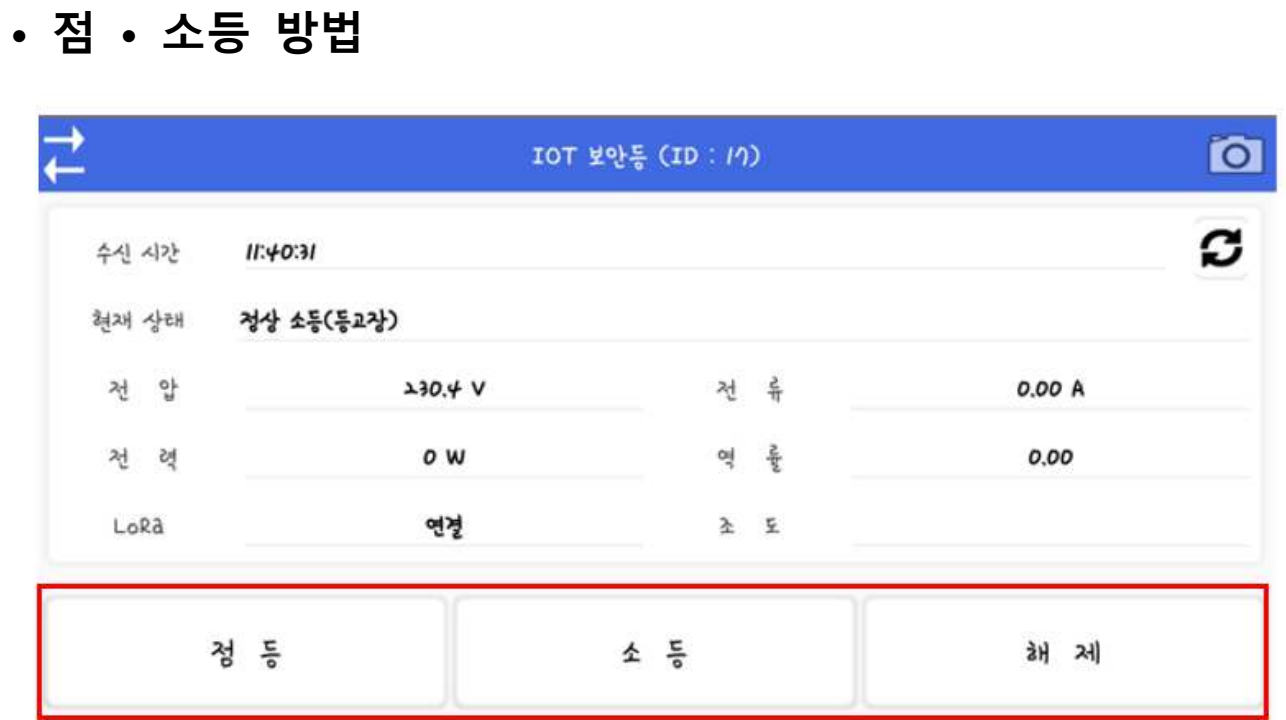

- **점등 : 보안등 단말기 점등**
- **소등 : 보안등 단말기 소등**
- **해제 : 스케줄 운영 모드 전환**

**점등시킨 후 5분 후 자동 스케줄 운영 모드 전환**

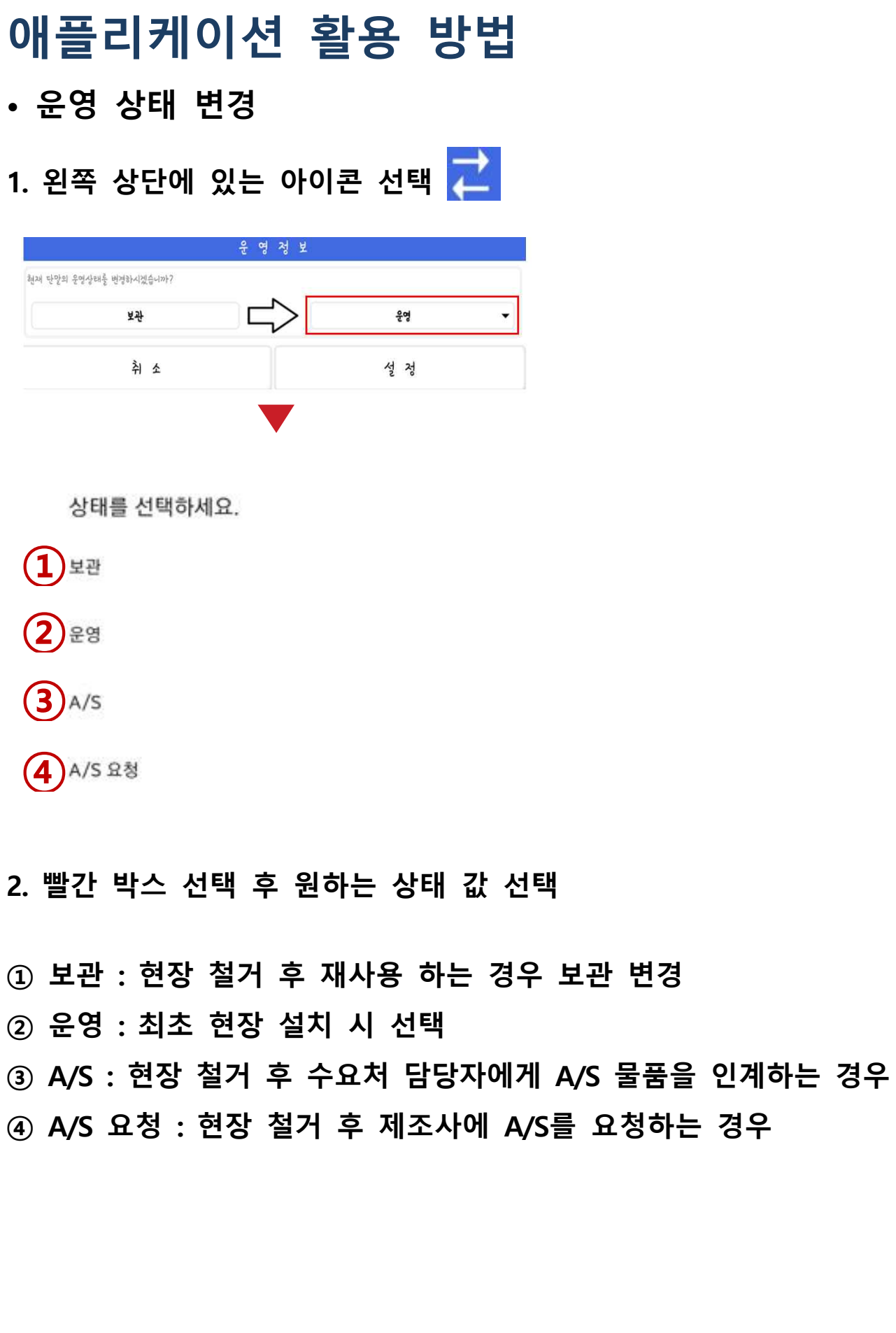

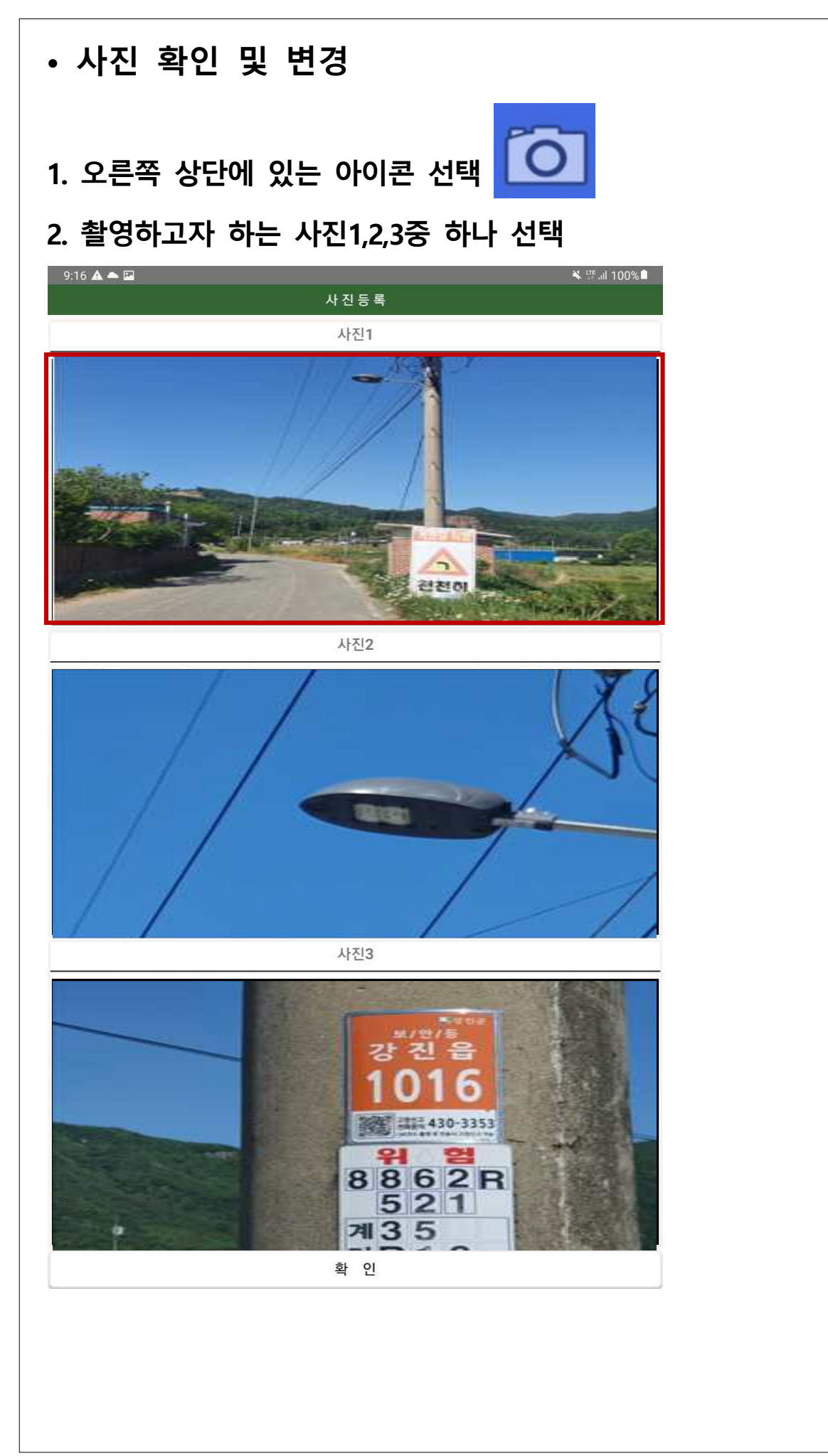

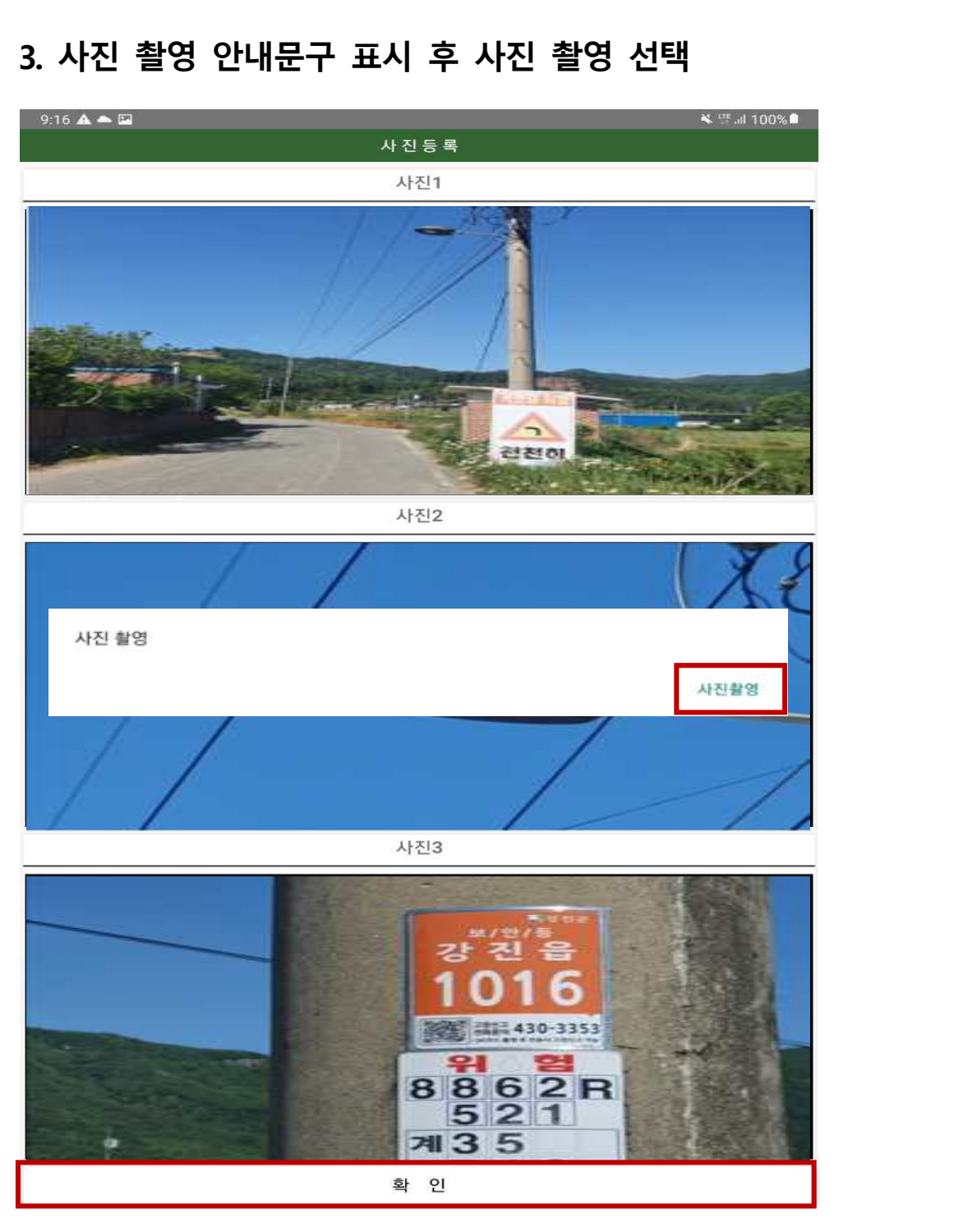

#### **4. 사진 촬영 후 확인 버튼 선택**

- **사진 촬영 시 핸드폰 자이로센서가 가로로 설정됐는지** 
	- **확인 후 촬영해야 합니다. 사진을 세로로 찍을 시 제대로 촬영되지 않을 수 있습니다. 사진 촬영 시 와이파이가 켜져 있을 시 실행되지 않습니다.**
	-

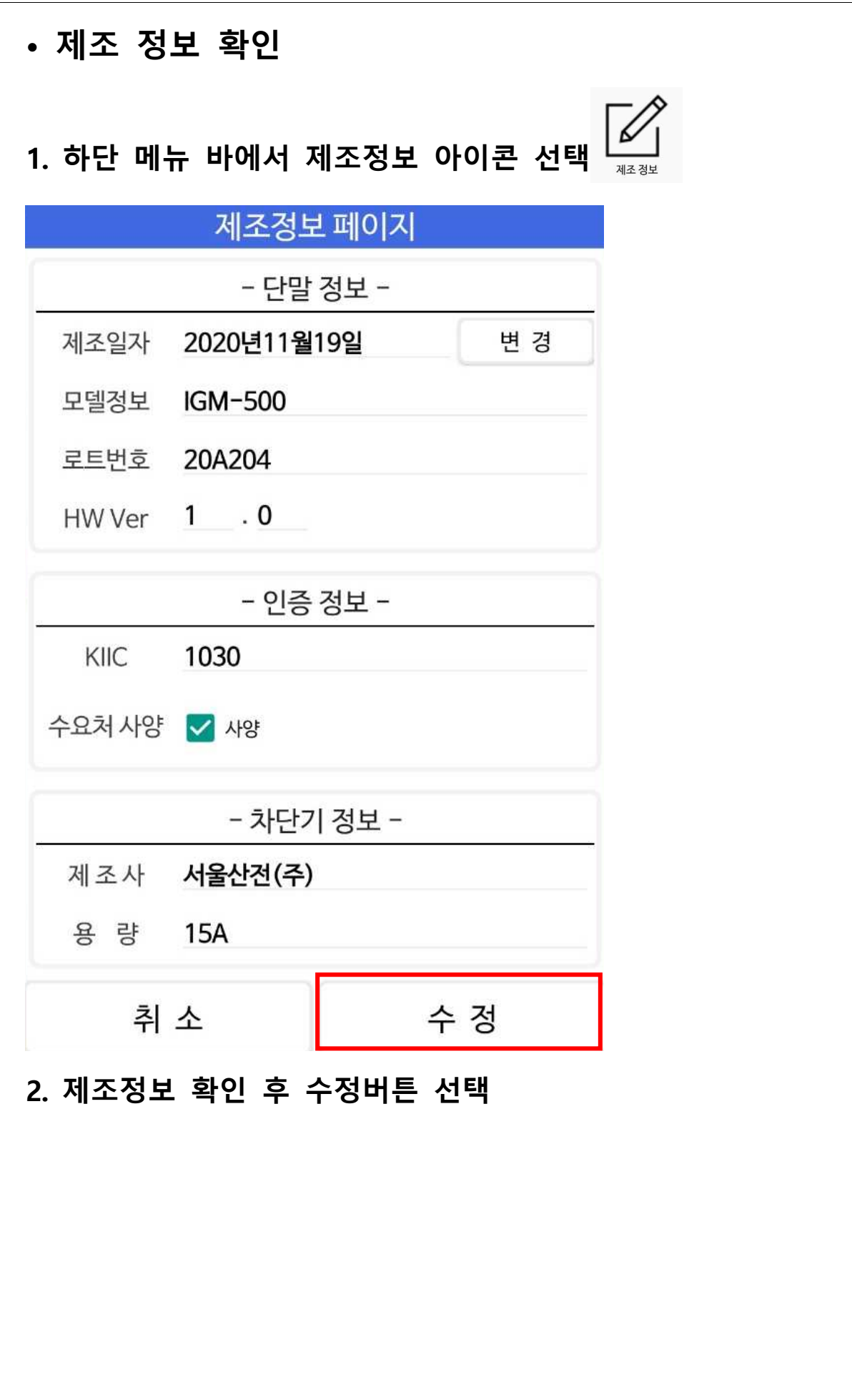

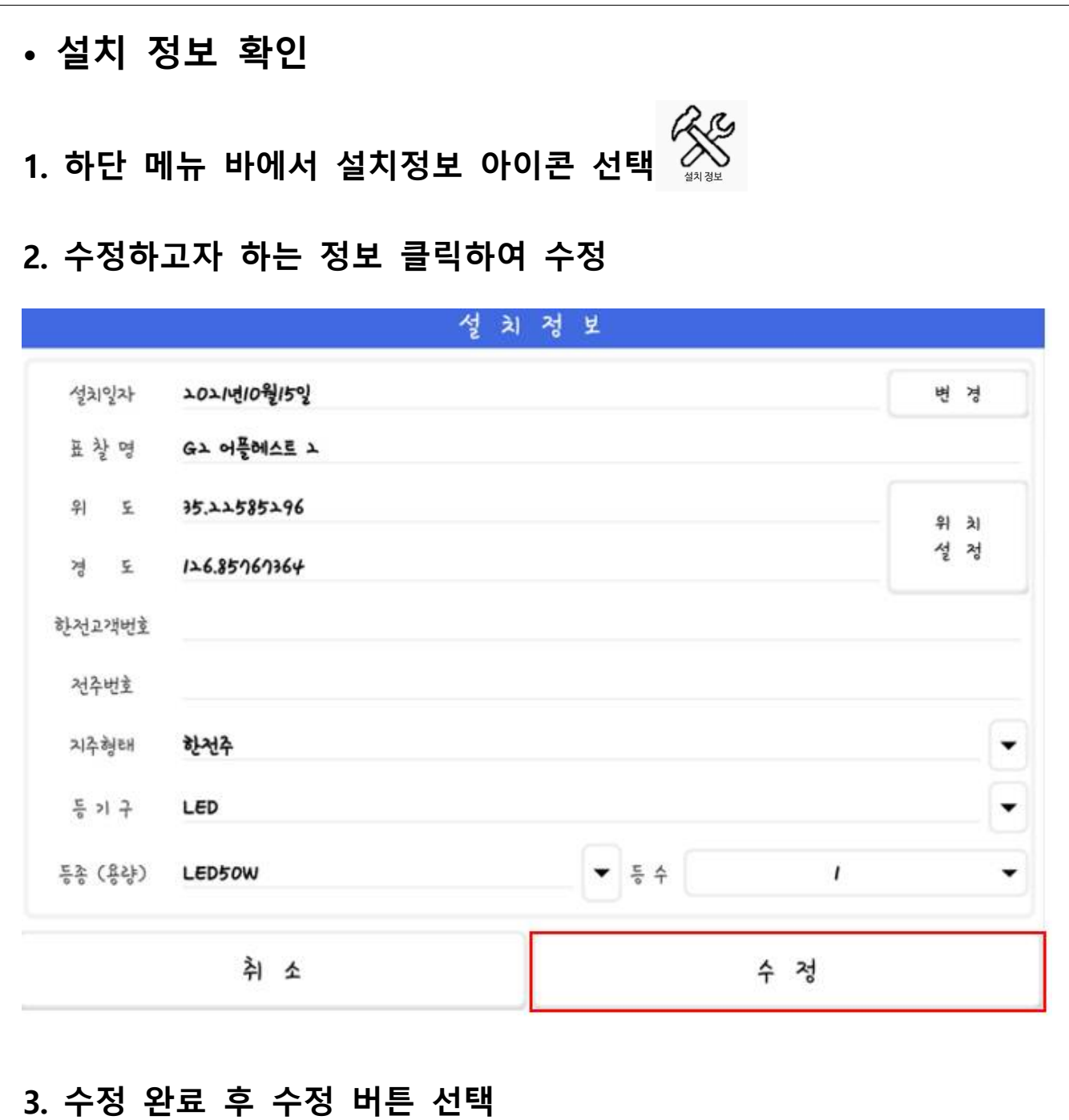

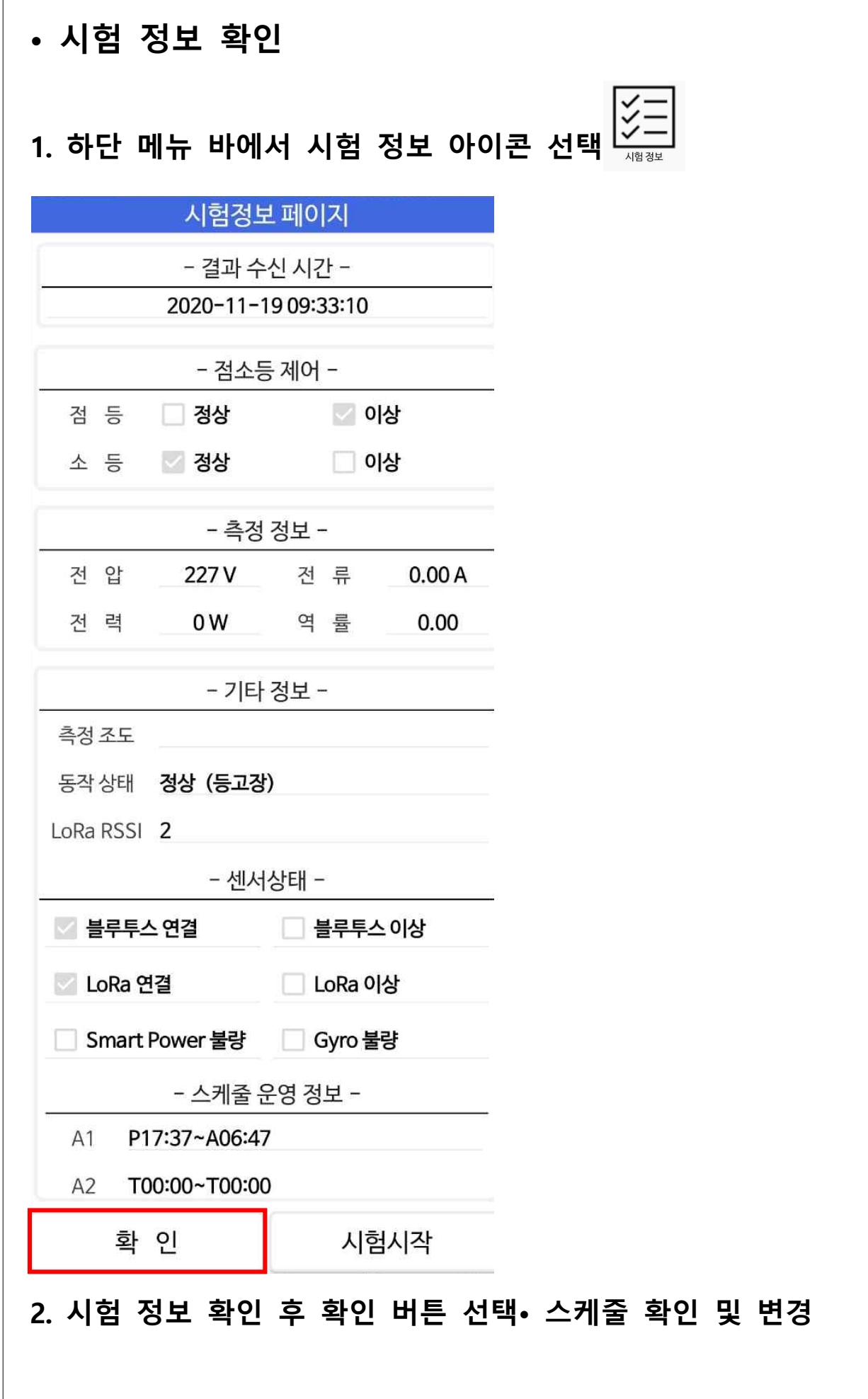

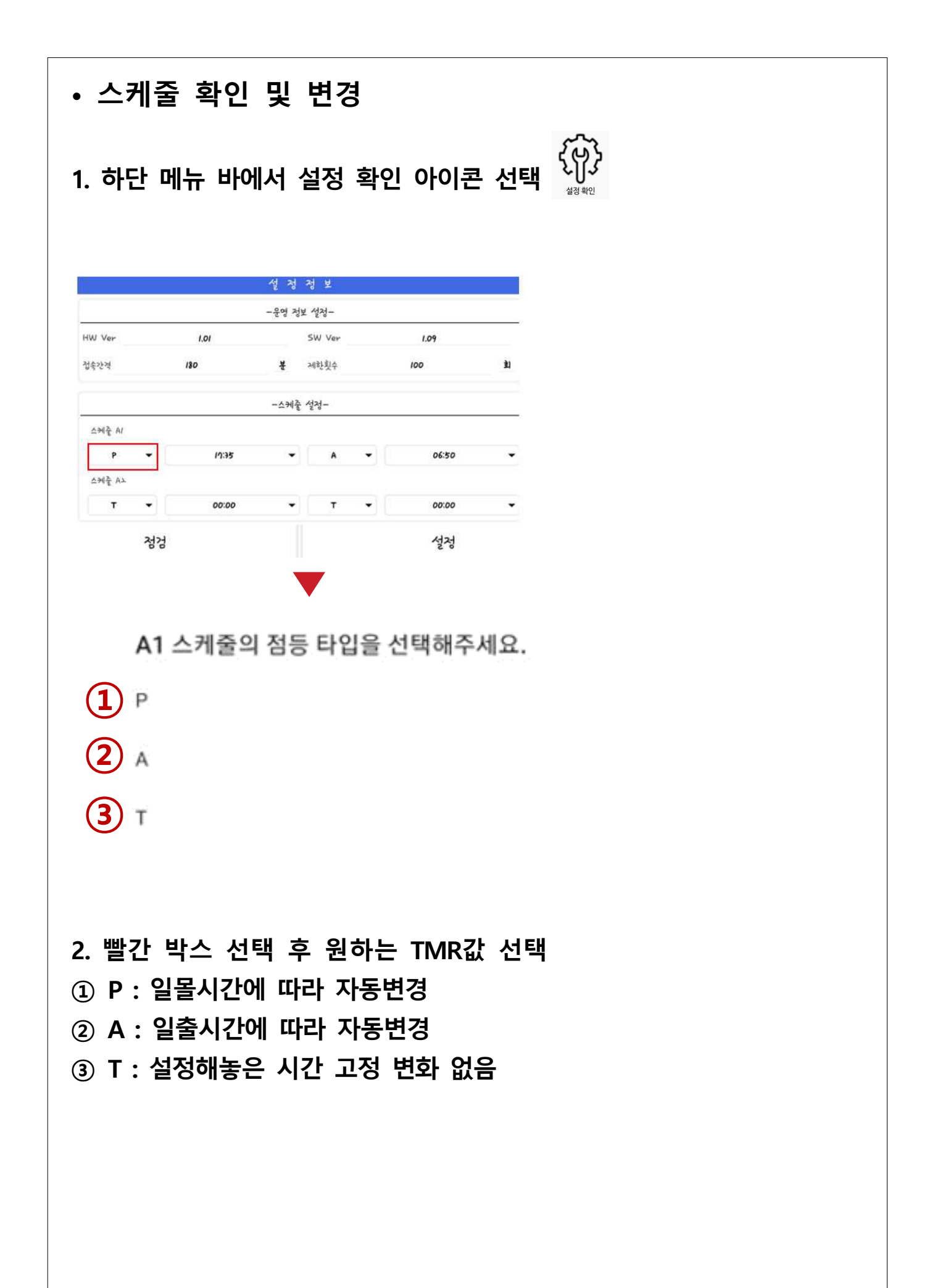

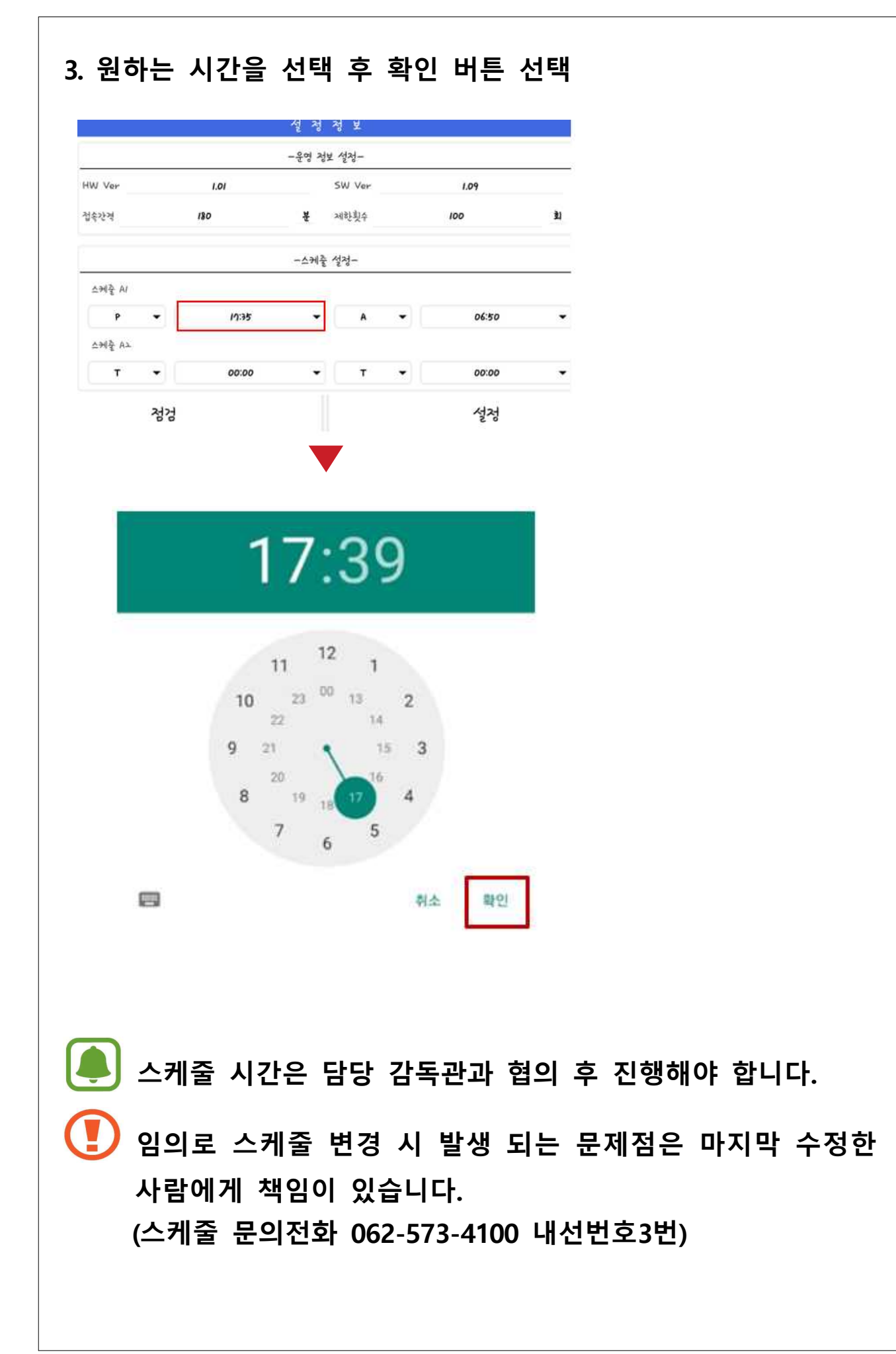

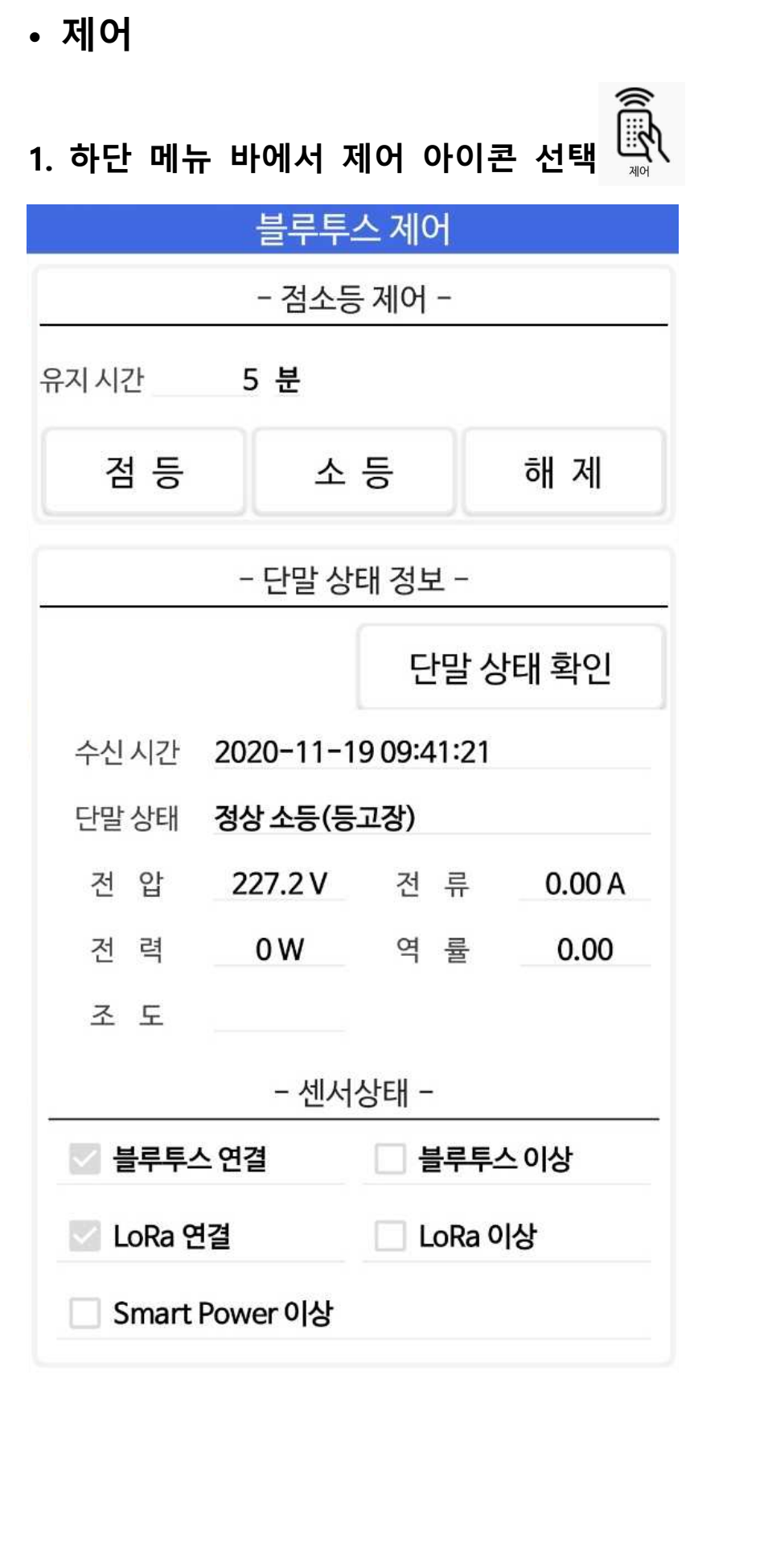